## **Методичні рекомендації**

Розглянемо процес розробки інтерактивних матеріалів до теми «Комп'ютерні мережі».

- 1. Розглянути інформаційні матеріали, які розташовані на Порталі Smart Exchange [\(https://exchange.smarttech-prod.com/\)](https://exchange.smarttech-prod.com/) та на сайті освітнього проєкту Pоlymedia [\(https://edcommunity.ru/lessons/\)](https://edcommunity.ru/lessons/).
- 2. Розглянути методичні матеріали.
- 3. На 1 сторінці в якості фону додано рисунок, для чого виконано команду **«Формат» → «Страница» → «Установить заливку фона»**, після чого обрано відповідний файл. На сторінку було додано білий прямокутник і текст – назва теми, після чого обидва елементи були виділені мишею та згруповані [\(рисунок 1\)](#page-0-0).

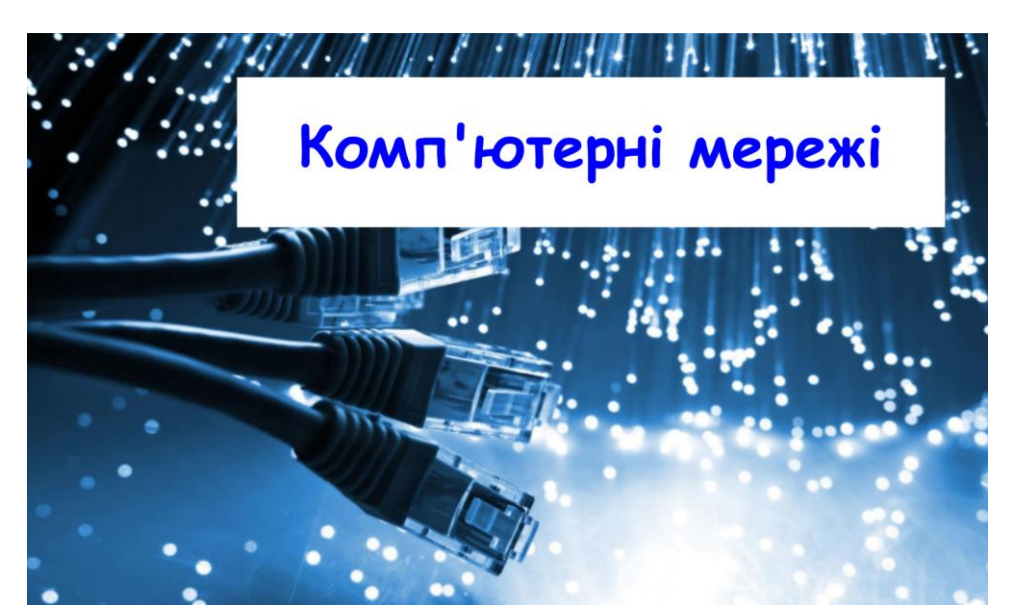

Рисунок 1 – Сторінка 1 заняття в Smart Notebook

<span id="page-0-0"></span>На другому слайді представлені рівні представлення в моделі OSI, які демонструються у таблиці. Декілька комірок таблиці можна об'єднати, обравши відповідну команду контекстного меню виділених комірок. Комірки таблиці в Smart Notebook можна скривати тінню і в процесі заняття відкривати їх поступово, для цього в меню комірки обирається команда **«Добавить затенение ячейки»** [\(рисунок 2,](#page-1-0) a). У результаті на сторінці були скриті всі комірки, а в процесі заняття поступово ці комірки відкриватимуться [\(рисунок 2,](#page-1-0) b).

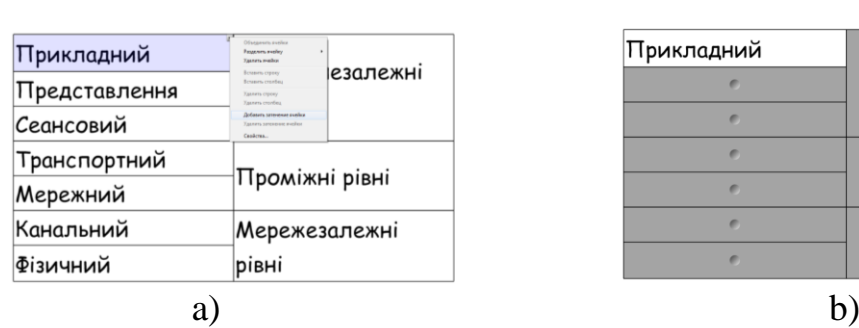

Рівні моделі OSI

## Рівні моделі OSI

| Прикладний |  |
|------------|--|
|            |  |
|            |  |
|            |  |
|            |  |
|            |  |
|            |  |

<span id="page-1-0"></span>Рисунок 2 – Додавання тіні на комірку в Smart Notebook

На сторінку 3 було додано відео (у форматі .flv). Наступна сторінка демонструє правило побудови мережі з використанням репітерів. На ній за допомогою чарівного пера ліхтарем висвітлені 2 репітери (з 4-х), а за допомогою маркеру виділено 3 сегменти мережі, до яких підключені комп'ютери [\(рисунок 3\)](#page-1-1).

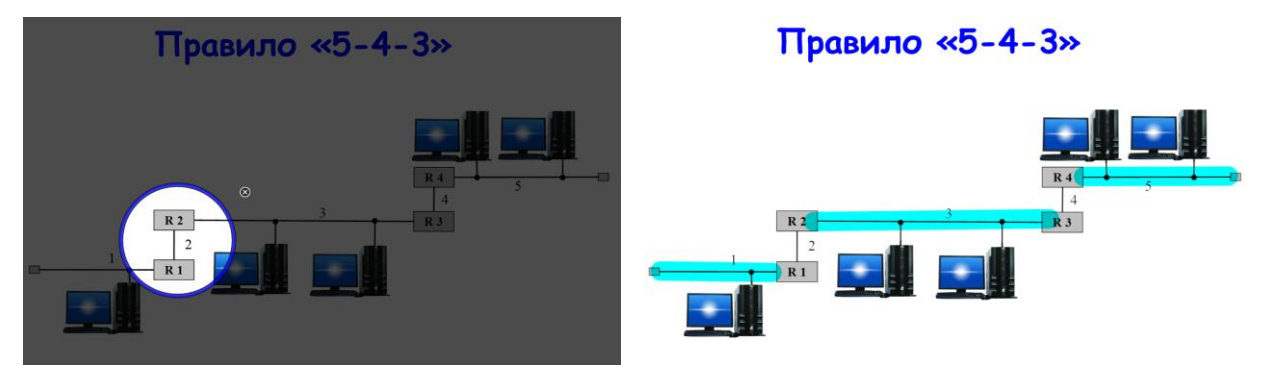

Рисунок 3 – Сторінка 4 та проєкт її демонстрації

<span id="page-1-1"></span>Після цього можна продемонструвати роботу з побудови комп'ютерної мережі за допомогою, наприклад, Lucidchart [\(рисунок 4\)](#page-1-2).

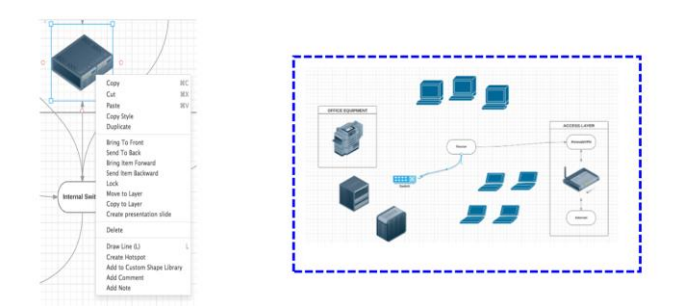

## Побудова мережі в Lucidchart

<span id="page-1-2"></span>Рисунок 4 – Сторінка 5

Обмежена синім кольором частина сторінки була закрита білим прямокутником, для якого додана анімація – зникання по клацанню мишею [\(рисунок 5\)](#page-2-0). Це потрібно для переходу від деталей до загальної ілюстрації.

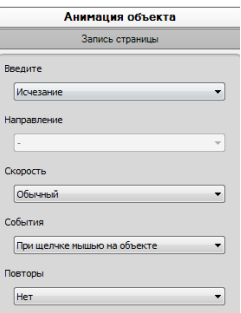

## <span id="page-2-0"></span>Рисунок 5 – Додавання анімації

На сторінках 7 і 8 розглянуто підключення папки у вигляді логічного диску. На сторінці 8 шлях до мережної папки обведений прямокутною областю за допомогою чарівного пера, що призвело до збільшення обведеної області [\(рисунок 6\)](#page-2-1).

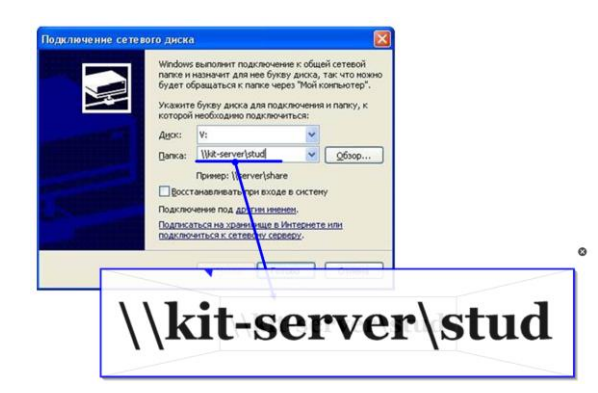

<span id="page-2-1"></span>Рисунок 6 – Сторінка 8

Після цього студентам можна запропонувати завдання на класифікацію топології мережі та видів кабелів. Це завдання створено за допомогою конструктора уроків. Спочатку сторінка виглядала як на рисунку 48. Зображення мережних кабелів були дубльовані (лежить 2 рисунка) і вони на передньому плані, схеми топологій знаходяться на задньому плані, текстові блоки і схеми топологій закріплені блокуванням. До зображень мережних кабелів додана прозорість (оскільки вони перетягатимуться на відповідну схему топології), для чого клацають по фоновому кольору мишею [\(рисунок](#page-3-0)  [8\)](#page-3-0).

Вкажіть, які з наведених видів мережних кабелів:

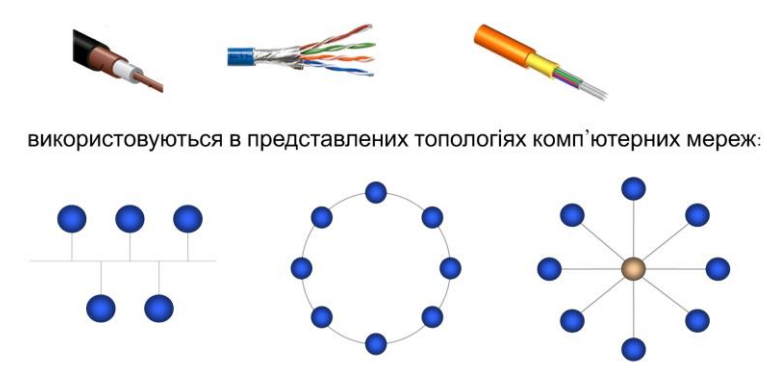

Рисунок 7 – Сторінка перед створенням завдання

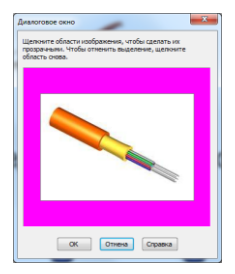

Рисунок 8 – Вікно корегування прозорості об'єкта

<span id="page-3-0"></span>Створення завдання за допомогою **«Конструктора занять»** 1 :

- натиснути у бічній панелі кнопку  $\bullet$  і натиснути піктограму конструктору $\geq$ :
- виділити одну зі схем топологій і натиснути кнопку Правка, з'явиться панель з полями об'єктів, до яких будемо перетягати відповідні зображення кабелів [\(рисунок 9\)](#page-3-1);

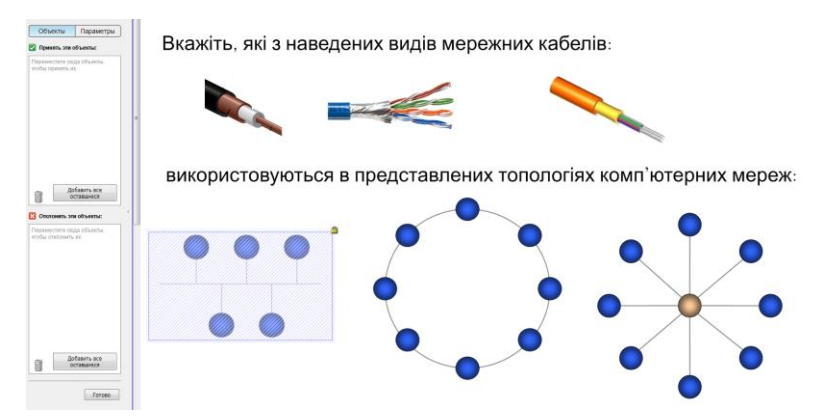

<span id="page-3-1"></span>Рисунок 9 – Панель Конструктора занять

-

<sup>1</sup> – більш докладно про створення завдань за допомогою **Конструктора занять** див. <https://www.youtube.com/watch?v=y1oS4q5qkHQ>

- у верхнє поле **«Принять эти объекты»** перетягаємо верхній коаксіальний кабель, а всі інші зображення кабелів перетягаємо в поле **«Отклонить эти объекты»** (також можна скористатися кнопкою **«Добавить все оставшиеся»**);
- натискаємо кнопку **«Готово»**;
- аналогічні дії виконуються для топологій зірка і кільце [\(рисунок](#page-4-0)  [10\)](#page-4-0).

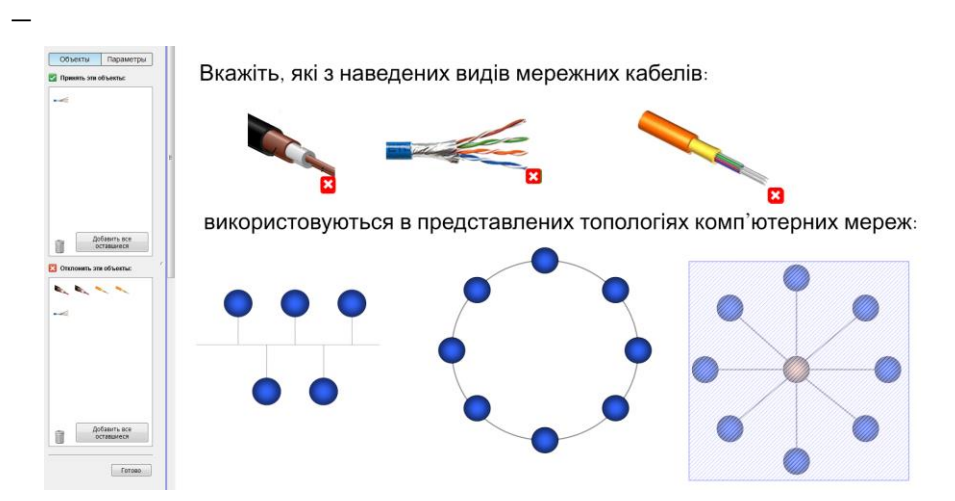

<span id="page-4-0"></span>Рисунок 10 – Результат роботи з Конструктором занять

Тепер на сторінку 6 можна додати посилання на сторінку з інтерактивним завданням (сторінка 9). Для цього на сторінку 6 додано прямокутну кнопку і текст – Завдання, фігуру і текст згрупували. Потім на цю фігуру додається посилання (команда **«Вставка» → «Ссылка»**), в діалоговому вікні обирається – **«Страница в этом файле»** і обирається потрібна сторінка (а).

Для додавання на сторінку посилання для відкриття додатку на комп'ютері необхідно обрати **«Файл на этом компьютере»** [\(рисунок 11,](#page-4-1) b)

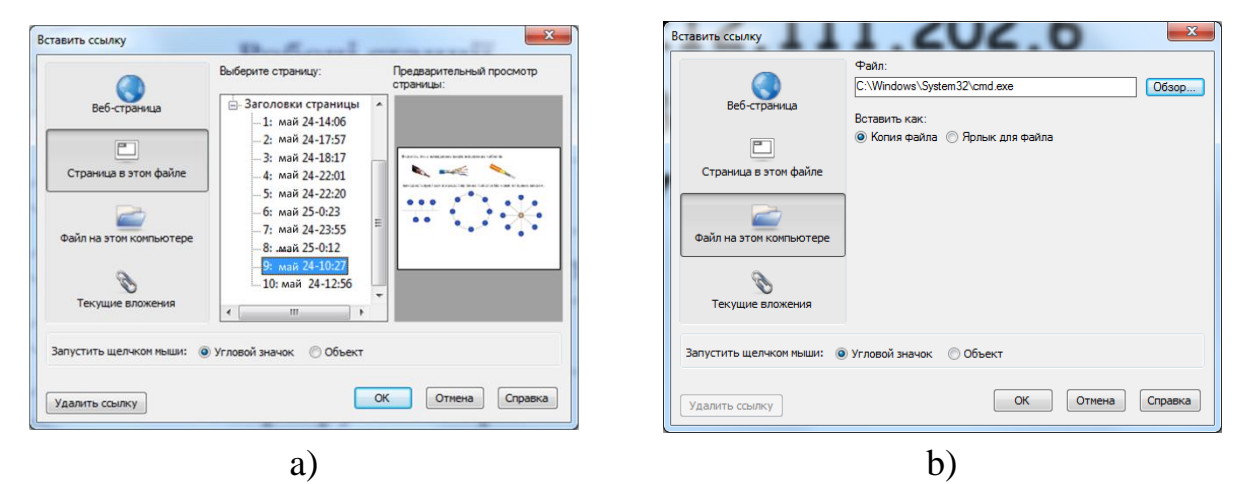

<span id="page-4-1"></span>Рисунок 11 – Вікно Вставить ссылку

Завдання на побудову IP-адреси з фрагментів також розроблено за допомогою **«Конструктора заданий»**.

У результаті було отримано заняття:

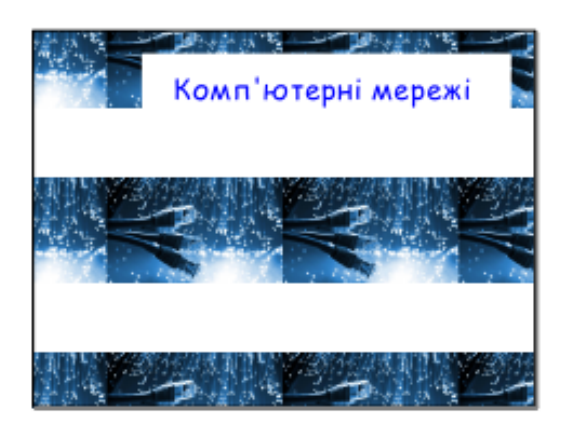

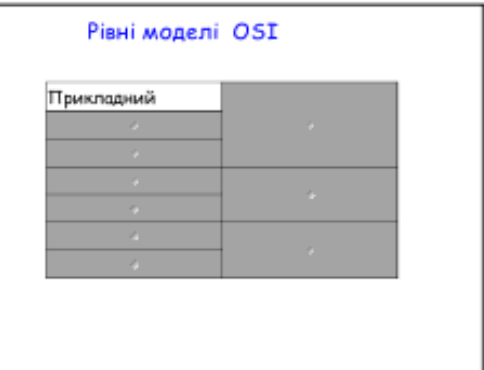

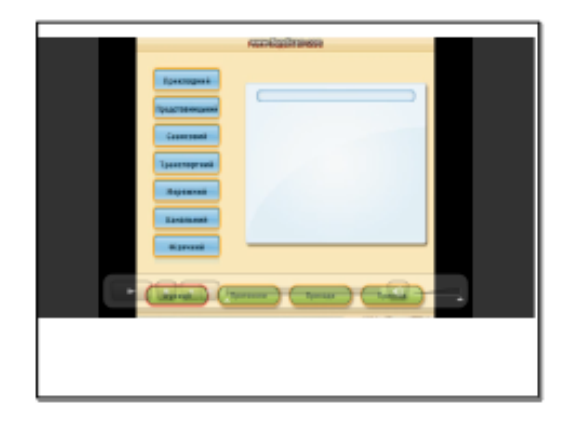

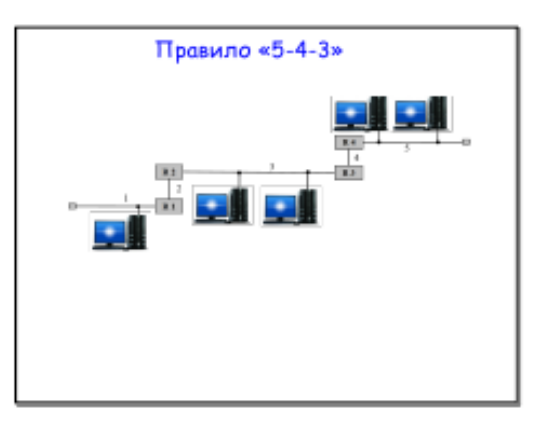

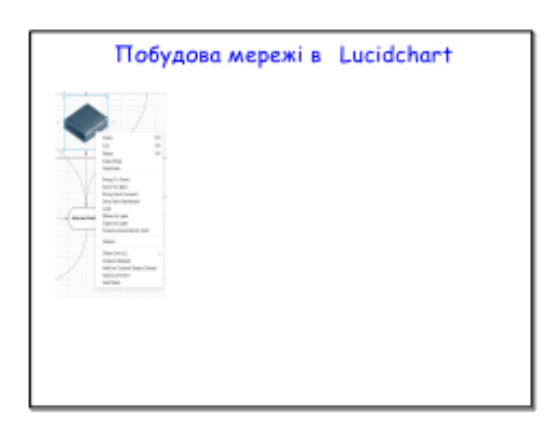

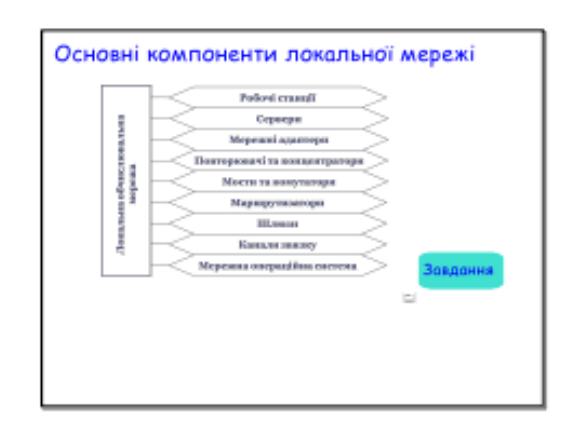

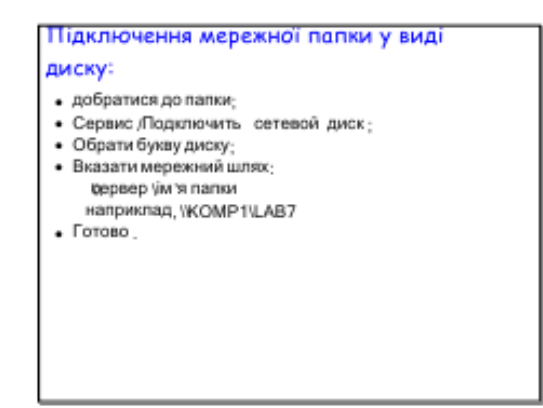

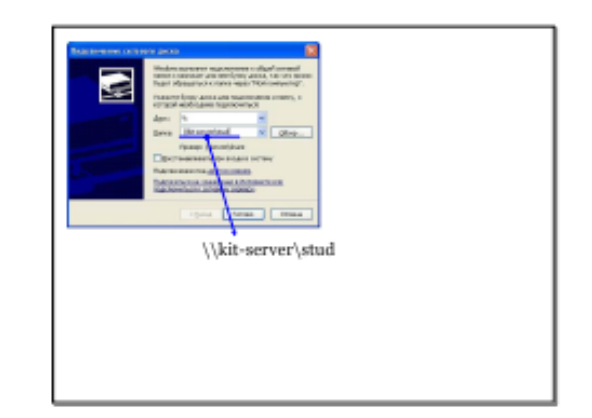

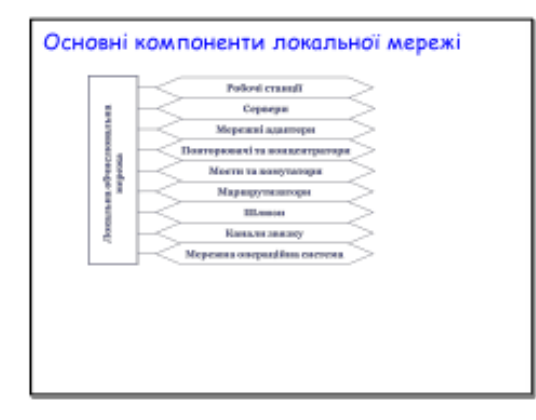

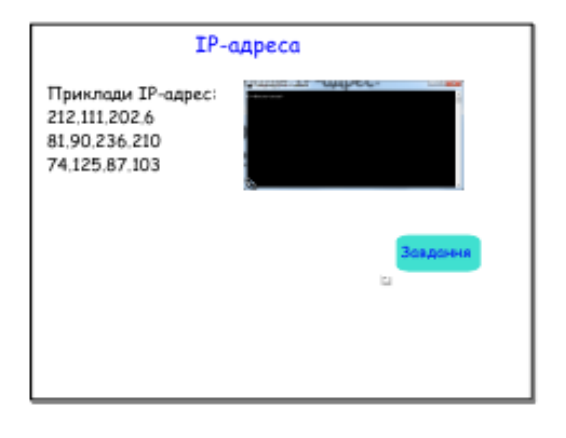

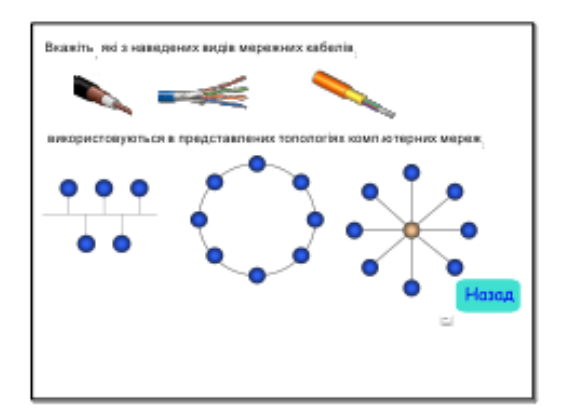

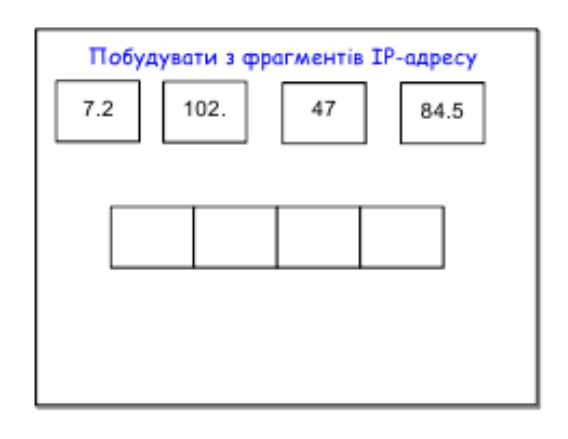